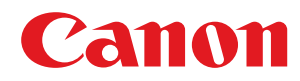

# **Windows**

# **Color Network ScanGear 2**

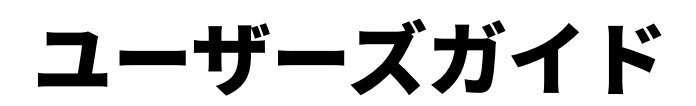

USRMA-4639-03 2023-03 ja Copyright CANON INC. 2023

# もくじ

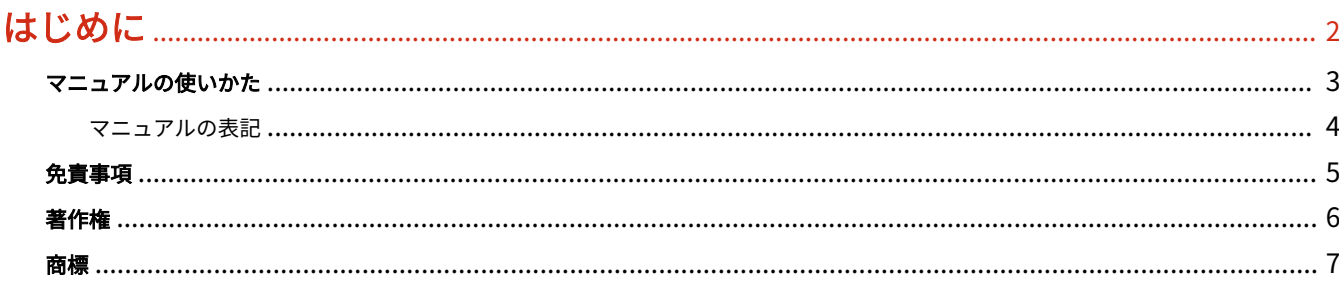

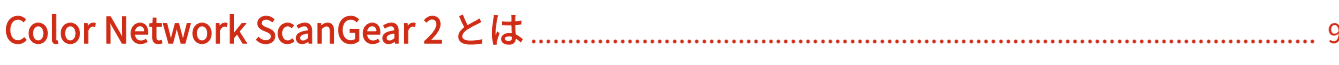

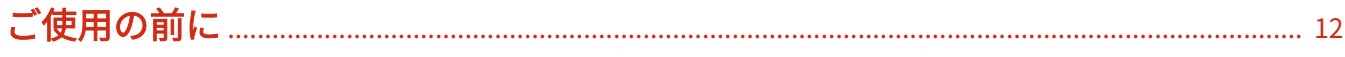

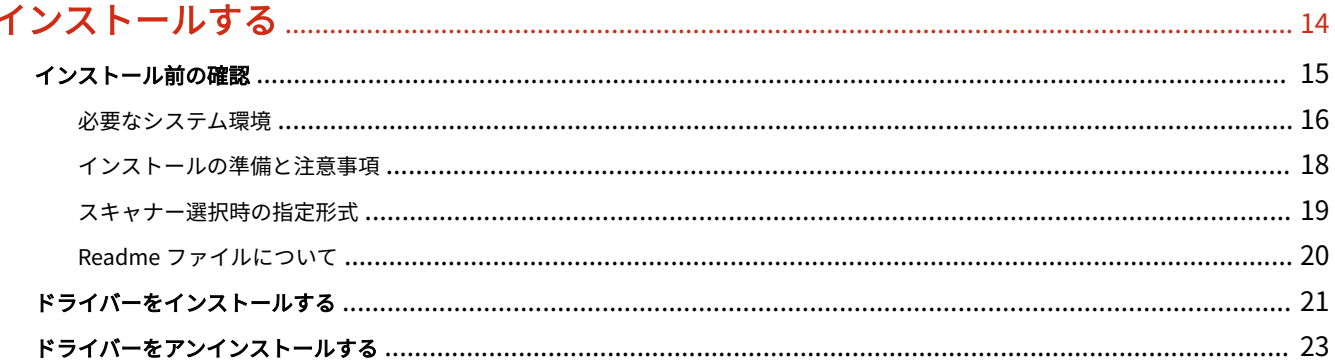

# 

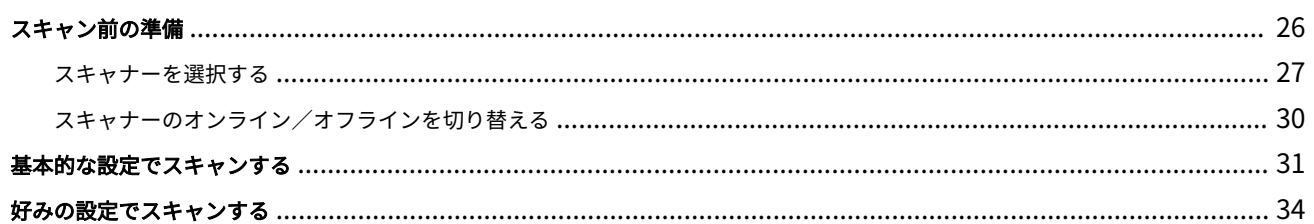

# 

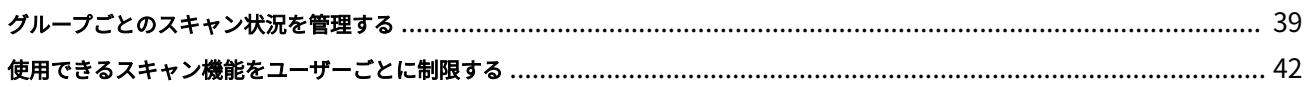

# 

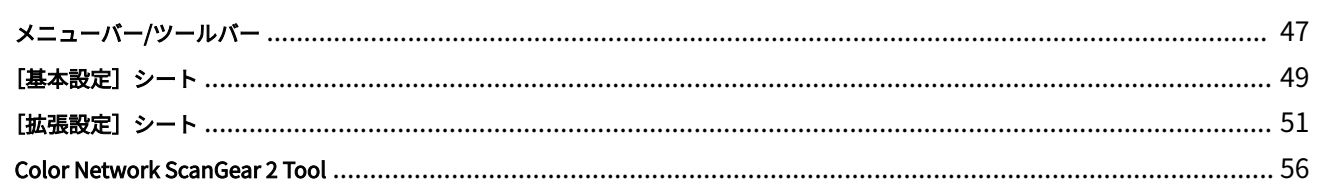

# 

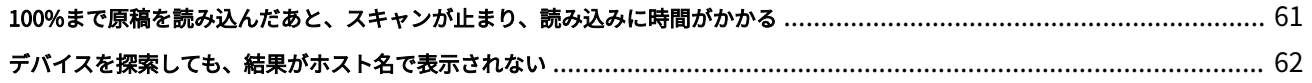

# はじめに

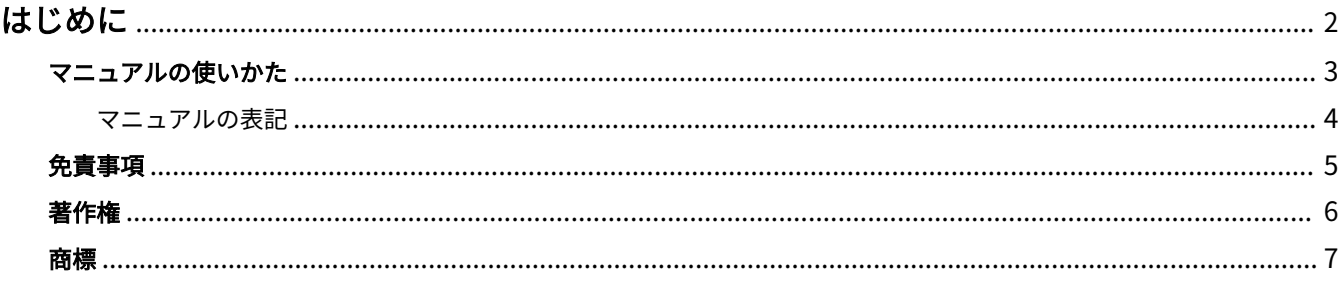

はじめに

# <span id="page-3-0"></span>はじめに

**[マニュアルの使いかた\(P. 3\)](#page-4-0) [免責事項\(P. 5\)](#page-6-0) ●[著作権\(P. 6\)](#page-7-0) [商標\(P. 7\)](#page-8-0)**

# <span id="page-4-0"></span>マニュアルの使いかた

このマニュアルを使用するにあたり、知っておく必要のある内容を説明します。

**[マニュアルの表記\(P. 4\)](#page-5-0)**

# <span id="page-5-0"></span>マニュアルの表記

このマニュアルで使用しているマークや、設定項目について説明します。

# マークについて

このマニュアルでは、操作上必ず守っていただきたい事項や操作の説明に、次に示すマークを付けて説明しています。

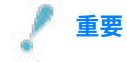

● 操作上、必ず守っていただきたい重要事項や制限事項が書かれています。誤った操作によるトラブルや故障、物的 損害を防ぐために、必ずお読みください。

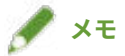

● 操作の参考となることや補足説明が書かれています。お読みになることをおすすめします。

# 設定項目について

このマニュアルでは、コンピューター画面に表示される設定項目名称を、次の例のように表記しています。

例:

[スキャン]

[OK]

<span id="page-6-0"></span>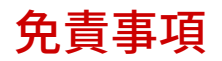

本書の内容は予告なく変更することがありますのでご了承ください。

キヤノン株式会社は、ここに定める場合を除き、市場性、商品性、特定使用目的の適合性、または特許権の非侵害性に 対する保証を含め、明示的または暗示的にかかわらず本書に関していかなる種類の保証を負うものではありません。キ ヤノン株式会社は、直接的、間接的、または結果的に生じたいかなる自然の損害、あるいは本書をご利用になったこと により生じたいかなる損害または費用についても、責任を負うものではありません。

<span id="page-7-0"></span>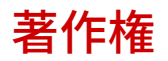

#### Copyright CANON INC. 2023

キヤノン株式会社の事前の書面による承諾を得ることなしに、いかなる形式または手段(電子的、機械的、磁気的、光 学的、化学的、手動、またはその他の形式/手段を含む)をもっても、本書の全部または一部を、複製、転用、複写、 検索システムへの記録、任意の言語やコンピューター言語への変換などをすることはできません。

<span id="page-8-0"></span>Microsoft、Windows、Windows Server、Internet Explorer、Microsoft Edge は、米国 Microsoft Corporation の米国 およびその他の国における登録商標または商標です。

macOS、Safari は、Apple Inc.の商標です。

その他、本文中の社名や商品名は、各社の登録商標または商標です。

# Color Network ScanGear 2 とは

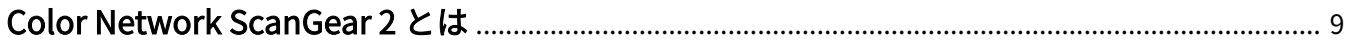

# <span id="page-10-0"></span>Color Network ScanGear 2 とは

Color Network ScanGear 2 は、ネットワーク接続されているデバイスを、スキャナーとして使用するためのスキャナー ドライバーです。

WIA (Windows Imaging Acquisition) および 32 ビット TWAIN に対応しているアプリケーションで、このドライバー を使用すれば、スキャナーから画像を取り込むことができます。

Color Network ScanGear 2 は、次の 2 つのソフトウェアで構成されています。

#### **Color Network ScanGear 2 Tool**

使用するスキャナーを指定するためのソフトウェアです。

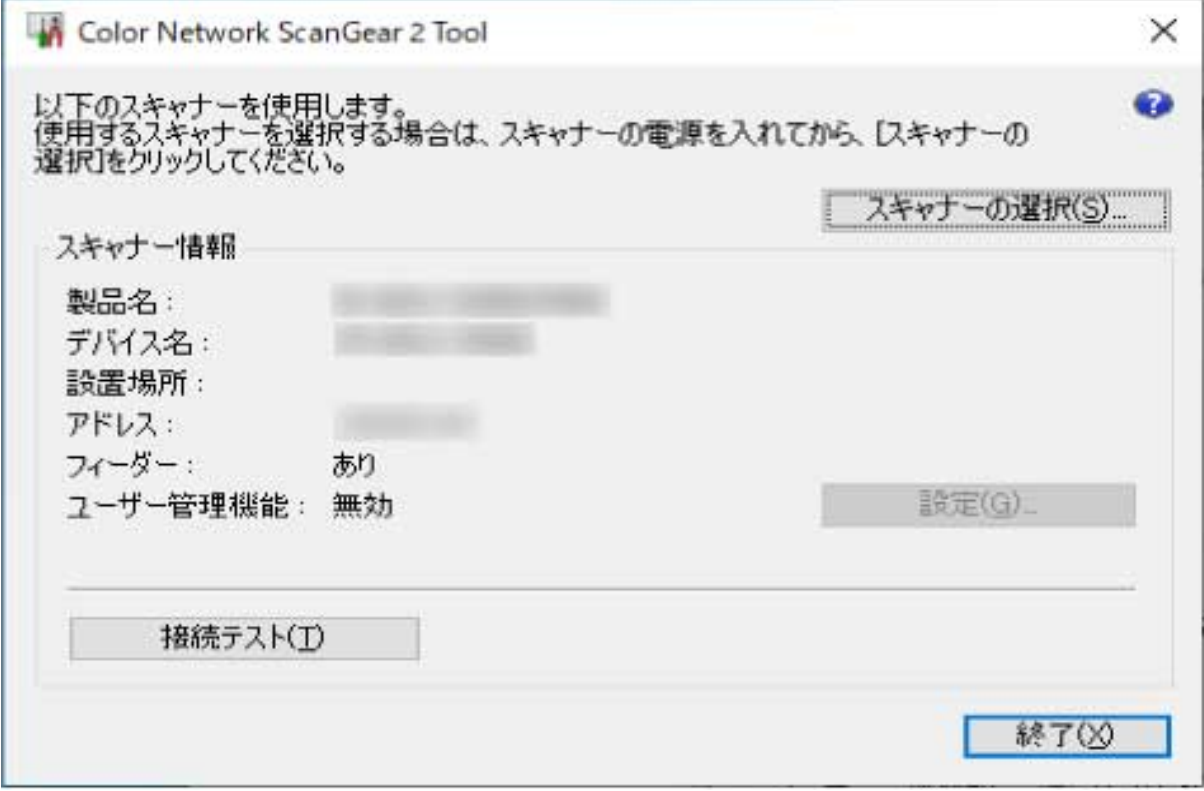

#### **Color Network ScanGear 2 ドライバー**

32 ビット TWAIN および WIA に対応しているアプリケーションからこのドライバーを選択すると、画像データを読み 取ることができます。

WIA 対応のアプリケーションから起動した Color Network ScanGear 2 ドライバーの画面例を次に示します。

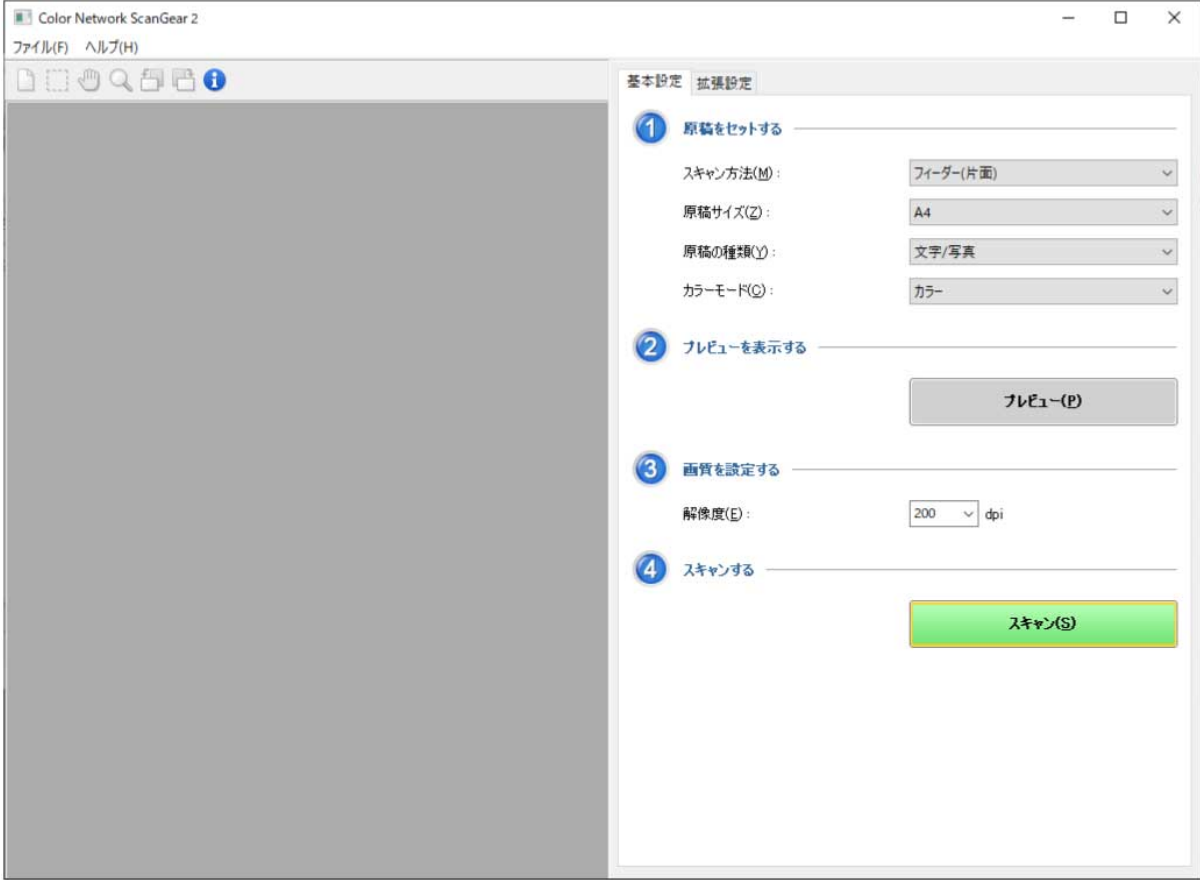

ご使用の前に

# ご使用の前に

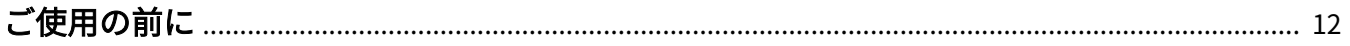

# <span id="page-13-0"></span>ご使用の前に

● 最新版のドライバーは、キヤノンホームページに掲載されます。動作環境などをご確認の上、必要に応じてダウン ロードしてください。

キヤノンホームページ:https://canon.jp/

- 以下の条件によって、使用できる機能が異なる場合があります。
	- ご使用のデバイスとその設定状況
	- デバイスのファームウェアのバージョン
	- デバイスのオプション構成
	- ご使用のドライバー
	- ドライバーのバージョン
	- ご使用のコンピューターの環境
- マニュアル内の画面表示、手順など記載内容が実際の表示と異なる場合があります。
- このマニュアルでは、Windows 10 の場合の例を説明しています。

インストールする

# インストールする

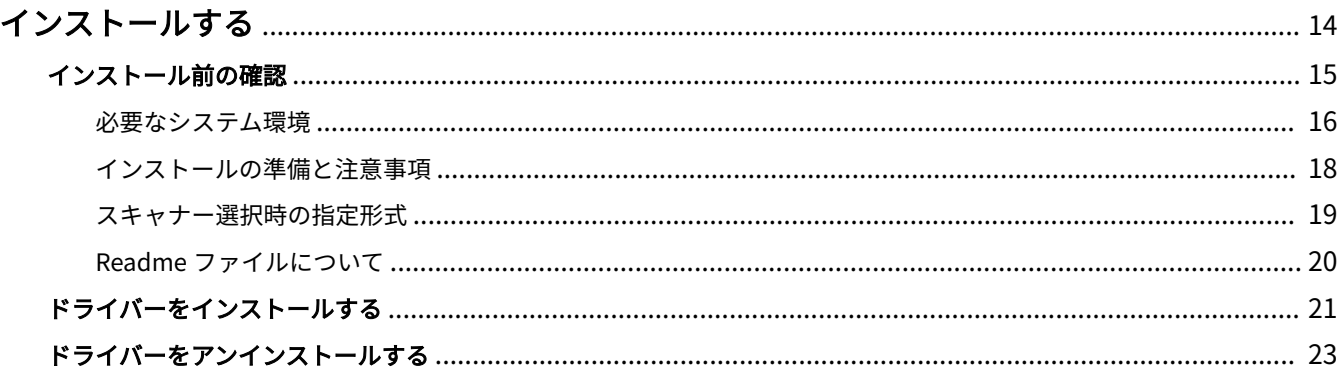

インストールする

# <span id="page-15-0"></span>インストールする

ここでは、ドライバーのインストールに関しての確認内容や手順を説明します。

ドライバーをインストールする前に、あらかじめ確認する項目を参照してください。

また、ドライバーのアンインストール時も、ここで示す手順を参照してください。

**[インストール前の確認\(P. 15\)](#page-16-0)**

**[ドライバーをインストールする\(P. 21\)](#page-22-0)**

**[ドライバーをアンインストールする\(P. 23\)](#page-24-0)**

# <span id="page-16-0"></span>インストール前の確認

ドライバーを正しくインストールするために、事前に確認しておく必要のあることを説明します。

**[必要なシステム環境\(P. 16\)](#page-17-0)**

- **[インストールの準備と注意事項\(P. 18\)](#page-19-0)**
- **[スキャナー選択時の指定形式\(P. 19\)](#page-20-0)**
- **[Readme ファイルについて\(P. 20\)](#page-21-0)**

インストールする

# <span id="page-17-0"></span>必要なシステム環境

ドライバーを使用するために必要なシステム環境について説明します。

#### OS

Windows 10/11

Windows Server 2012/Server 2012 R2/Server 2016/Server 2019/Server 2022

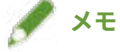

- Windows Server OS の、Server Core 環境での動作はサポートしていません。
- Windows Server OS で Color Network ScanGear 2 を使用する場合、デスクトップエクスペリエンス機能を有効に して WIA サービスを起動してください。詳細な手順については Readme を参照してください。

### · コンピューター

- 対応 OS が動作するコンピューター
- メモリー容量

Windows 10 (x86): 1GB 以上

Windows 10/11 (x64) /Server 2012/Server 2012 R2/Server 2016/Server 2019/Server 2022: 2GB 以上

- ハードディスク容量
	- · インストール時:約 100MB

ドライバー使用時:読み取り画像サイズの約 2 倍

● 1024x768 ドット以上の表示解像度、および 256 色以上の表示色数をもつディスプレイ

### 通信インターフェース

Ethernet 上で TCP/IP または UDP/IP による通信が可能なネットワークホストアダプター

### スキャナー

Color imageRUNNER/imageRUNNER ADVANCE/imagePRESS/imageRUNNER/MF シリーズ

### 次の機能に対応したアプリケーション

32 ビット TWAIN

WIA 1.0/2.0

## ドライバーと OS の表示言語の組み合わせについて

ドライバーが対応する表示言語と、OS の表示言語の組み合わせによっては、正しい動作を保証できません。インストー ラー起動時にデフォルトで選択されている言語でインストールすることをおすすめします。

### ドライバーの対応言語

日本語/英語/アラビア語/バスク語/カタルニア語/簡体字中国語/繁体字中国語/チェコ語/デンマーク語/オランダ語/ フィンランド語/フランス語/ドイツ語/ハンガリー語/イタリア語/韓国語/マレー語/ノルウェー語/ポーランド語/ポルト ガル語/ロシア語/スロバキア語/スペイン語/スウェーデン語/タイ語/トルコ語/ウクライナ語/ベトナム語

### 動作保証範囲

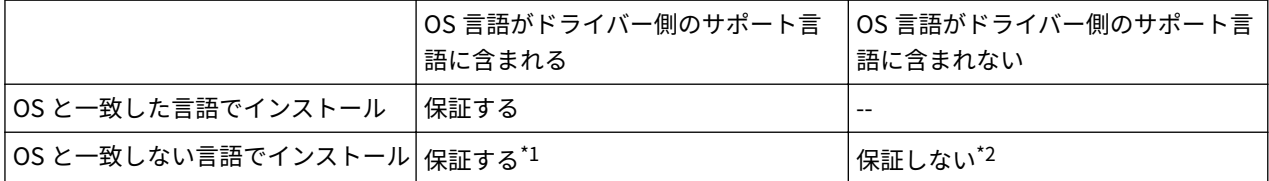

\*1 レイアウトが崩れたり、正しく表示されなかったりする場合があります。

\*2 英語でインストールした場合に限り、動作を保証します。ただし、レイアウトが崩れたり、正しく表示されなかったりする場合 があります。

### 関連項目

**[Readme ファイルについて\(P. 20\)](#page-21-0)**

インストールする

# <span id="page-19-0"></span>インストールの準備と注意事項

ドライバーのインストールのために必要な準備作業、および、インストール時の注意事項を説明します。

# インストーラーの入手

インストーラーは次のどちらかで入手できます。

- ホームページからダウンロード(32bit 版または 64bit 版) キヤノンホームページ(https://canon.jp/)から Setup 版ドライバーをダウンロードしてください。
- 付属の CD-ROM CD-ROM によっては 64bit 版がない場合があります。

# スキャナーの選択について

インストール完了後に表示される[スキャナーの選択]ダイアログボックスで選択したデバイスを、スキャナーとして 使用できます。はじめてスキャナーを使用する場合は、次の内容をあらかじめ完了してからスキャナーを選択してくだ さい。

- **[スキャナー選択時の指定形式\(P. 19\)](#page-20-0)** 使用するデバイスの IP アドレスまたはホスト名を確認しておいてください。 デバイスのネットワーク設定については、デバイスのマニュアルを参照してください。
- 認証機能に使用する設定値の確認(認証機能を使用できる場合)

# **重要**

● デバイスを探索した結果をホスト名で表示するには、DNS にデバイスを登録し、逆引き設定しておく必要がありま す。登録されていない場合には、検索時間が長くなり、検索結果が IP アドレスで表示されます。DNS の設定につい ては、デバイスのマニュアルを参照するか、ネットワーク管理者にご確認ください。

### インストール時の注意事項

インストール時には、次の項目に注意してください。

- コンピューターへの変更の許可を求める画面が表示された場合は、管理者アカウントで変更を許可してください。
- ドライバーの発行元が検証できないという Windows セキュリティーの画面が表示された場合は、インストールを許 可してください。
- インストール済みのドライバーがある環境では、あらたにドライバーをインストールすると更新されます。

インストールする

# <span id="page-20-0"></span>スキャナー選択時の指定形式

スキャナーを選択する場合の指定形式と入力例を説明します。

指定形式には、IP アドレス(IPv4 または IPv6 接続)で指定する方法とホスト名で指定する方法があります。

### IP アドレス (IPv4 接続)の場合

XXX.XXX.XXX.XXX XXX:0~255 の 10 進数 使用可能な文字:数字(0~9)、ピリオド(.)

## IP アドレス (IPv6 接続)の場合

XXXX:XXXX:XXXX:XXXX:XXXX:XXXX:XXXX:XXXX

XXXX:16 ビットの 16 進数

- 使用可能な文字:数字(0~9)、英字(a~f、A~F)、コロン(:)
- 例)3ae3:90a0:bd05:01d2:288a:1fc0:0001:10ee
- 各セクション内の数字が 0 で始まる場合には、先行する 0 を省略することができます。
- 例) f0f0:1:20:300:1000:100:20:3 = f0f0:0001:0020:0300:1000:0100:0020:0003
- 0 のセクションが連続する場合には、::で省略することができます。ただし、省略できるのは、連続する 1 箇所に限 ります。
- 例 1) 1234:4567::9abc = 1234:4567:0000:0000:0000:0000:0000:9abc
- 例 2) 1234:4567::f1f2:0:0:9abc = 1234:4567:0000:0000:f1f2:0000:0000:9abc

## ホスト名を指定する場合

「ホスト名+サブドメイン名+ドメイン名」の形式、または「ホスト名」だけの形式のどちらかで指定します。

**ホスト名+サブドメイン名+ドメイン名を指定したとき**

- 例) Server1234.canon.co.jp
- **ホスト名だけ指定したとき**
- 例) Server1234

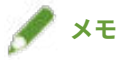

● サブネット(同一ネットワーク ID を持つネットワーク)外の IP アドレスおよびホスト名も指定できます。

# <span id="page-21-0"></span>Readme ファイルについて

ドライバーのインストール時または使用時の注意事項は、Readme ファイルに書かれています。

Readme ファイルは、ドライバーのパッケージフォルダー内に次の名称で保存されています。

Readme\_ja.hta

また、ドライバーインストール後は、次の手順で Readme を参照できます。

スタートメニュー > アプリケーションの一覧から、[Color Network ScanGear 2] > [Readme]を選択

アプリケーションの一覧は、スタートメニュー > [すべてのプログラム]を選択して表示する場合もあります。

アプリ画面から Readme を表示する場合は、次の手順に従ってください。

(1) 次のどちらかの方法で[アプリ]画面を表示

- [スタート]画面下の[ ]をクリック

- [スタート]画面の任意の場所を右クリック→画面下に表示された [すべてのアプリ]をクリック

(2) [Color Network ScanGear 2] > [Readme]をクリック

インストールする

# <span id="page-22-0"></span>ドライバーをインストールする

ドライバーをインストールする手順を説明します。

スキャナーを使用するには、インストール完了後に使用するデバイスをスキャナーとして選択する必要があります。

### 事前条件

- **[必要なシステム環境\(P. 16\)](#page-17-0)**
- **[インストールの準備と注意事項\(P. 18\)](#page-19-0)**
- コンピューター起動時、Administrators のメンバーとしてのログオン
- [デスクトップ]画面の表示(Windows Server 2012/Server 2012 R2 を使用している場合)

### 操作手順

**1 インストーラーを起動**

**ホームページからダウンロードしたインストーラーを使用する場合**

ダウンロードしたファイルをダブルクリックして解凍します。解凍してもインストーラーが自動的に起動しない場合 には、[Setup.exe]をダブルクリックしてください。

#### **付属の CD-ROM を使用する場合**

(1) CD-ROM をコンピューターにセット

CD-ROM メニューが表示されない場合は、次の「詳細を開く」をクリックしてください。

次の手順で、インストーラーを起動してください。

- CD-ROM 再生をうながすメッセージが表示されたとき、または Windows エクスプローラーが表示されたとき: [MInst.exe]を実行
- 何も表示されないとき:CD-ROM アイコンをダブルクリック
- 上記の [MInst.exe] がないとき:CD-ROM 内のドライバーフォルダーにある [Setup.exe] を実行 [Setup.exe]を実行した場合は、手順 **2.(P. 21)** に進んでください。

(2) 言語の選択画面が表示された場合は、言語を選択 → [OK]をクリック

(3) メニュー画面から [インストール]をクリック

(4) [接続方法の選択]画面が表示された場合は、[ネットワークで接続する]を選択 → [次へ]をクリック

(5) [インストール]画面で、[Color Network ScanGear 2]が選択されていることを確認 → [インストール]をク リック

(6) ソフトウェア使用許諾契約書の内容を確認→ [はい]をクリック

### **2 言語を選択 → [OK]をクリック**

**3 ソフトウェア使用許諾契約書が表示されたら、内容を確認 → [はい]をクリック**

**4 インストールを開始する画面で[次へ]をクリック**

インストールが開始され、進行状況を示す画面が表示されます。

# **5 [閉じる]をクリック**

コンピューターの再起動をうながされた場合は、メッセージに従ってください。

インストールが完了すると、Color Network ScanGear 2 Tool の[スキャナーの選択]ダイアログボックスが表示され ます。

初めてこのドライバーを使用するときは、引き続きスキャナーを選択する手順を実施してください。

### 関連項目

**[スキャナーを選択する\(P. 27\)](#page-28-0)**

インストールする

# <span id="page-24-0"></span>ドライバーをアンインストールする

ドライバーをアンインストールする手順を説明します。

アンインストールするには、Windows の機能を使用する方法と、インストーラーを使用する方法があります。

### 事前条件

- コンピューター起動時、Administrators のメンバーとしてのログオン
- [デスクトップ]画面の表示(Windows Server 2012/Server 2012 R2 を使用している場合)

### 操作手順

Windows の機能を使用してアンインストールするには

**1 Windows のアンインストールを実行する画面を表示 [設定]から表示する場合** [アプリ](または[システム]) > [アプリと機能]を表示 [コントロールパネル]から表示する場合 [プログラム] > [プログラムのアンインストール]を表示

**2** [Color Network ScanGear 2] を選択 → [アンインストール] をクリック

インストーラーを使用してアンインストールするには

- **1 ドライバーのインストーラーを起動**
- **2 アンインストールを開始する画面で[次へ]をクリック**

### **3 [閉じる]をクリック**

コンピューターの再起動をうながされた場合は、メッセージに従ってください。

#### 関連項目

**[ドライバーをインストールする\(P. 21\)](#page-22-0)**

# アプリケーションからスキャンする

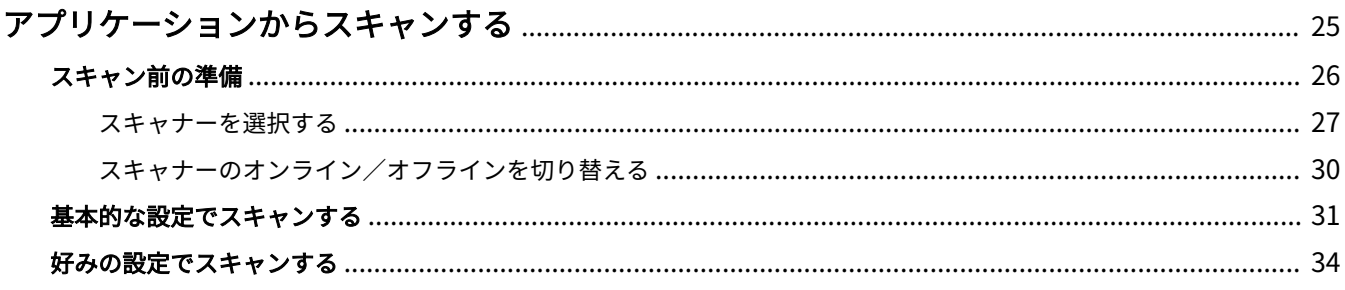

# <span id="page-26-0"></span>アプリケーションからスキャンする

スキャンする前に必要な準備や、実際にスキャンする手順をを説明します。

- **[スキャン前の準備\(P. 26\)](#page-27-0)**
- **[基本的な設定でスキャンする\(P. 31\)](#page-32-0)**
- **[好みの設定でスキャンする\(P. 34\)](#page-35-0)**

# <span id="page-27-0"></span>スキャン前の準備

スキャン前の準備として、スキャナーの選択手順や、デバイスのリモートスキャナー機能をオンラインにする手順を説 明します。

**[スキャナーを選択する\(P. 27\)](#page-28-0)**

**[スキャナーのオンライン/オフラインを切り替える\(P. 30\)](#page-31-0)**

# <span id="page-28-0"></span>スキャナーを選択する

デバイスを Color Network ScanGear 2 Tool で選択し、スキャナーとして使用する手順を説明します。

使用するデバイスは、IP アドレスまたはホスト名を指定する方法と、サブネット(同一ネットワーク ID を持つネット ワーク)内にあるデバイスを探索した中から選択する方法があります。

選択したスキャナーを変更することもできます。

#### 事前条件

- ドライバーのインストール
- Color Network ScanGear 2 の画面を閉じる Color Network ScanGear 2 Tool と同時に起動させることはできません。
- **[スキャナー選択時の指定形式\(P. 19\)](#page-20-0)** 使用するデバイスの IP アドレスまたはホスト名を確認しておいてください。 デバイスのネットワーク設定については、デバイスのマニュアルを参照してください。
- 認証機能に使用する設定値の確認(認証機能を使用できる場合)

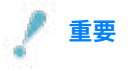

● デバイスを探索した結果をホスト名で表示するには、DNS にデバイスを登録し、逆引き設定しておく必要がありま す。登録されていない場合には、検索時間が長くなり、検索結果が IP アドレスで表示されます。DNS の設定につい ては、デバイスのマニュアルを参照するか、ネットワーク管理者にご確認ください。

### 操作手順

#### <u>1</u> Color Network ScanGear 2 Tool を起動 → [スキャナーの選択]をクリック

ドライバーをインストールした直後の場合、Color Network ScanGear 2 Tool の[スキャナーの選択]ダイアログボッ クスが自動的に起動されます。手順 **[2.\(P. 28\)](#page-29-0)** に進んでください。

Color Network ScanGear 2 Tool は、次の手順で起動できます。

スタートメニュー > アプリケーションの一覧から、[Color Network ScanGear 2]>[Color Network ScanGear 2 Tool]を選択

アプリケーションの一覧は、スタートメニュー > [すべてのプログラム]を選択して表示する場合もあります。

アプリ画面から Color Network ScanGear 2 Tool を起動する場合は、次の手順に従ってください。

(1) [アプリ]画面を表示

次のどちらかの方法で表示してください。

- [スタート]画面下の[ ]をクリック

- 「スタート〕画面の任意の場所を右クリック → 画面下に表示された「すべてのアプリ〕をクリック
- (2) [Color Network ScanGear 2] > [Color Network ScanGear 2 Tool]をクリック

### <span id="page-29-0"></span>**2** [スキャナーの選択] ダイアログボックスで、スキャナーを選択 → [OK] をクリック

次のどちらかの方法でスキャナーを選択してください。

#### **スキャナーの IP アドレスまたはホスト名を指定する場合**

[アドレスを指定]を選択 → 使用するスキャナーの IP アドレスまたはホスト名を [IP アドレスまたはホスト名]に 入力

#### **ネットワーク上のスキャナーを探索する場合**

(1) [ネットワーク上のスキャナーを探索]を選択

(2) [探索結果のアドレス表示]から、[IP アドレス]または[IP アドレスまたはホスト名]を選択 → [探索]をク リック

(3) [探索結果]から使用するスキャナーを選択

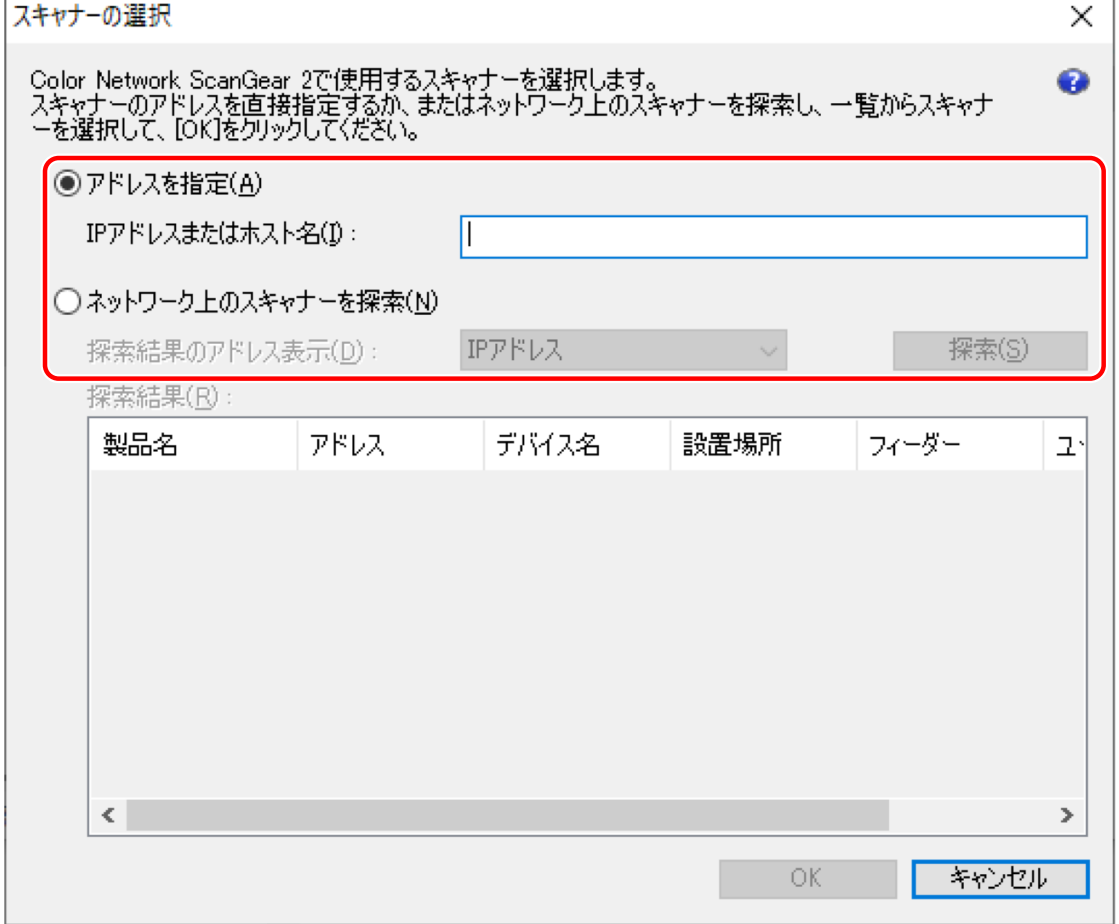

### **3 Color Network ScanGear 2 Tool に表示された[スキャナー情報]を確認**

[ユーザー管理機能]:選択できる場合、使用する認証方式を選択します。[設定]で認証機能に使用する値を設定でき ます。

[接続テスト]:選択したスキャナーが使用できるかどうかを確認できます。

**4 [終了]をクリック**

### 関連項目

**[Color Network ScanGear 2 Tool\(P. 56\)](#page-57-0)**

**● [スキャナーの選択] ダイアログボックス(P. 56)** 

**[デバイスを探索しても、結果がホスト名で表示されない\(P. 62\)](#page-63-0)**

# <span id="page-31-0"></span>スキャナーのオンライン/オフラインを切り替える

デバイスでスキャナー機能を利用するために、リモートスキャナー機能をオンラインに設定する手順を説明します。 スキャン以外の機能を使用する場合は、オフラインに設定します。

使用しているデバイスによっては、自動オンラインまたはオフラインを設定することもできます。詳細は、デバイスの マニュアルを参照してください。

スキャン機能を使用するには

**1 デバイスの[ホーム]画面で[リモートスキャナー]を押す**

# **2 [オンライン]を押す**

スキャナーがオンラインになります。

スキャン以外の機能を使用するには

**1 デバイスの[ホーム]画面で[リモートスキャナー]を押す**

**2 リモートスキャナー画面で[オフライン]を押す**

スキャナーがオフラインになります。

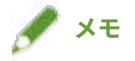

- データ転送中は、スキャナーをオフラインにしなくても、他の機能を使用できます。
- スキャン中に [オフライン]を押した場合は、スキャン中止を確認するダイアログボックスが表示されます。[は い]をクリックするとスキャンが中断され、スキャナーがオフラインになります。

# <span id="page-32-0"></span>基本的な設定でスキャンする

ドライバーを使用して、基本的な設定でスキャンする手順を説明します。

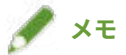

● OS の WIA-TWAIN 互換モードなどでこのドライバーを使用した場合、OS 依存の UI が表示され、ここで説明する手 順とは異なります。

### 事前条件

- Color Network ScanGear 2 Tool でスキャナーを選択
- スキャナーがオンライン状態であることの確認

### 操作手順

**1 デバイスに原稿をセット**

原稿の向きは、セットする場所により異なります。

- フィーダー:スキャンする面を上向きにしてセット
- 原稿台:スキャンする面を下向きにしてセット
- **2 アプリケーションのメニューから、スキャンする機能を選択 → [Color Network ScanGear 2] を選択**

Color Network ScanGear 2 のスキャン設定画面が表示されます。

アプリケーションによっては、スキャン設定画面を表示する手順が異なることがあります。

# **メモ**

- TWAIN 対応アプリケーションによっては、ドライバー選択時に、TWAIN 対応ドライバーと、WIA-TWAIN 互換モー ドによる WIA 対応ドライバーが、同じ名前で 2 つ表示されることがあります。
- スキャン設定画面の [ファイル] > [スキャナー情報] で、選択しているスキャナーの情報を確認できます。

### **3 [基本設定]シートを表示**

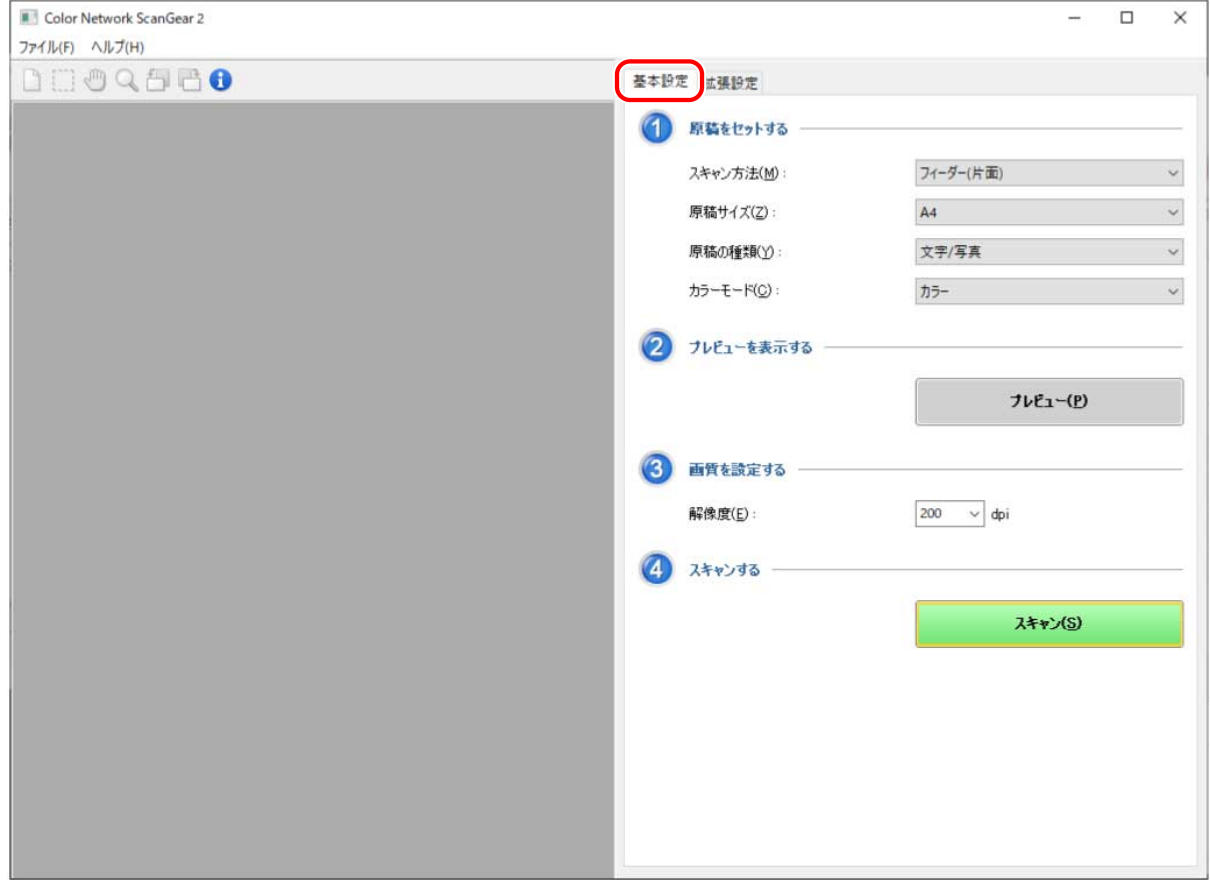

- **4 [スキャン方法]で原稿をセットした場所を選択 → [原稿サイズ]でスキャンする原稿のサイズを 選択**
- **5 [原稿の種類]、および[カラーモード]を選択**

#### **6 原稿台からスキャンする場合、[プレビュー]をクリック → 必要に応じてスキャンする範囲を指定**

[原稿サイズ]で[自動]以外を選択した場合に、プレビュー領域でマウスをドラッグして、スキャンする範囲を指定 できます。

点線で囲まれた範囲がスキャンされます。指定した範囲は、次のように操作できます。

- 移動:点線の枠をドラッグ
- リサイズ:枠線上のハンドル(■)をドラッグ
- スキャン範囲を解除:指定した範囲の外をクリック

**7 必要に応じて、[解像度]で原稿をスキャンするときの解像度を設定**

### **8 [スキャン]をクリック**

アプリケーションにスキャン画像が表示されます。

スキャンが終了したあと Color Network ScanGear 2 の画面が自動的に閉じない場合は、画面上部の終了ボタンをク リックして閉じてください。

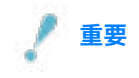

● [スキャン]をクリックしたあと、スキャン中のダイアログボックスが表示されるまでは Color Network ScanGear 2 の画面を操作しないでください。

### 関連項目

- **[スキャナーを選択する\(P. 27\)](#page-28-0)**
- **[スキャナーのオンライン/オフラインを切り替える\(P. 30\)](#page-31-0)**
- **[\[基本設定\]シート\(P. 49\)](#page-50-0)**

# <span id="page-35-0"></span>好みの設定でスキャンする

原稿の向きや色調整など、好みに合うように詳細な設定でスキャンする手順を説明します。

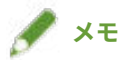

● OS の WIA-TWAIN 互換モードなどでこのドライバーを使用した場合、OS 依存の UI が表示され、ここで説明する手 順とは異なります。

### 事前条件

- Color Network ScanGear 2 Tool でスキャナーを選択
- スキャナーがオンライン状態であることの確認

### 操作手順

**1 デバイスに原稿をセット**

原稿の向きは、セットする場所により異なります。

- フィーダー:スキャンする面を上向きにしてセット
- 原稿台:スキャンする面を下向きにしてセット
- **2 アプリケーションのメニューから、スキャンする機能を選択 → [Color Network ScanGear 2] を選択**

Color Network ScanGear 2 のスキャン設定画面が表示されます。

アプリケーションによっては、スキャン設定画面を表示する手順が異なることがあります。

# **メモ**

- TWAIN 対応アプリケーションによっては、ドライバー選択時に、TWAIN 対応ドライバーと、WIA-TWAIN 互換モー ドによる WIA 対応ドライバーが、同じ名前で 2 つ表示されることがあります。
- スキャン設定画面の [ファイル] > [スキャナー情報] で、選択しているスキャナーの情報を確認できます。

### **3 [拡張設定]シートを表示**

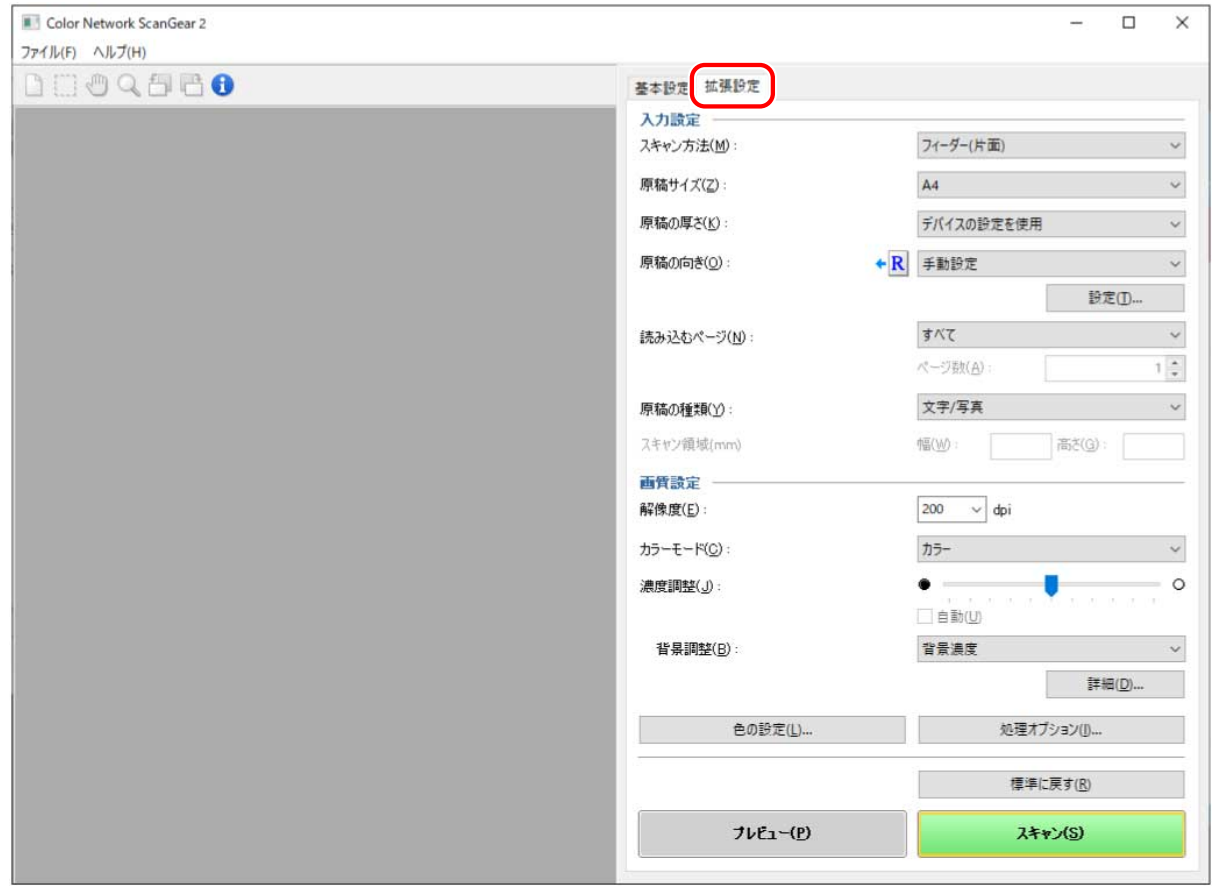

### **4 [スキャン方法]で原稿をセットした場所を選択**

### **5 [原稿サイズ]でスキャンする原稿のサイズを選択 → 必要に応じて、スキャンする範囲を指定**

スキャン範囲は、[プレビュー]で指定する方法と、数値で指定する方法があります。

#### **プレビュー領域で指定する場合**

[原稿サイズ]で[自動]以外を選択して、原稿台からスキャンするとき、この方法で指定できます。

- (1) [プレビュー]をクリック
- (2) プレビュー領域でマウスをドラッグして、スキャンする範囲を指定

点線で囲まれた範囲がスキャンされます。指定した範囲は、次のように操作できます。

- 移動:点線の枠をドラッグ
- リサイズ:枠線上のハンドル(■)をドラッグ
- スキャン範囲を解除:指定した範囲の外をクリック

#### **数値で指定する場合**

(1) フィーダーからスキャンする場合は、[原稿サイズ]で [スキャン領域指定]を選択 フィーダーによっては、[スキャン領域]が有効にならないことがあります。

(2) [スキャン領域]で、[幅]と [高さ]にスキャンする範囲の幅と高さを入力

**6 必要に応じて、そのほかのスキャン設定に関する項目を設定**

**7 [スキャン]をクリック**

アプリケーションにスキャン画像が表示されます。

スキャンが終了したあと Color Network ScanGear 2 の画面が自動的に閉じない場合は、画面上部の終了ボタンをク リックして閉じてください。

**重要**

● [スキャン]をクリックしたあと、スキャン中のダイアログボックスが表示されるまでは Color Network ScanGear 2 の画面を操作しないでください。

関連項目

**[スキャナーを選択する\(P. 27\)](#page-28-0)**

- **[スキャナーのオンライン/オフラインを切り替える\(P. 30\)](#page-31-0)**
- **[\[拡張設定\]シート\(P. 51\)](#page-52-0)**

# ドライバーとデバイスを連携させる

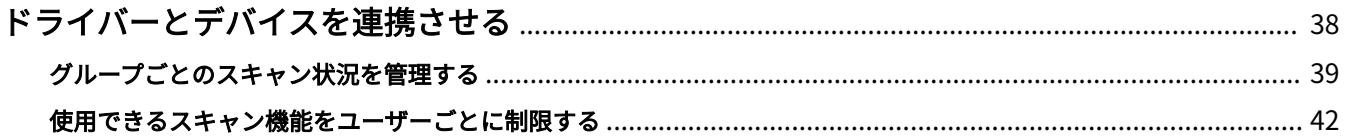

# <span id="page-39-0"></span>ドライバーとデバイスを連携させる

**[グループごとのスキャン状況を管理する\(P. 39\)](#page-40-0) [使用できるスキャン機能をユーザーごとに制限する\(P. 42\)](#page-43-0)**

# <span id="page-40-0"></span>グループごとのスキャン状況を管理する

ユーザーを所属部署などのグループにまとめて、部門 ID の単位でスキャン状況を管理します。

この機能を、部門別 ID 管理機能と呼びます。

部門別 ID 管理機能を設定すると、このドライバーでスキャンできるのはデバイスで認証されているユーザーだけに制 限できます。

ここでは、部門別 ID 管理機能に必要な認証情報を保存する手順と、スキャンするときの手順を説明します。

部門別 ID 管理機能に必要な認証情報を保存する

この手順で認証情報をあらかじめ保存しておけば、スキャンのたびに設定する手間を省けます。

### 事前条件

● デバイス側で部門 ID 管理機能を設定 設定方法の詳細については、デバイスのマニュアルを参照してください。

#### 操作手順

- **1 Color Network ScanGear 2 Tool で、スキャナーとして使用するデバイスを選択**
- **2 [スキャナー情報] > [ユーザー管理機能]で、[部門別 ID 管理]を選択**

選択したスキャナーによっては、「ユーザー管理機能]に「部門別 ID 管理]だけが表示されている場合もあります。

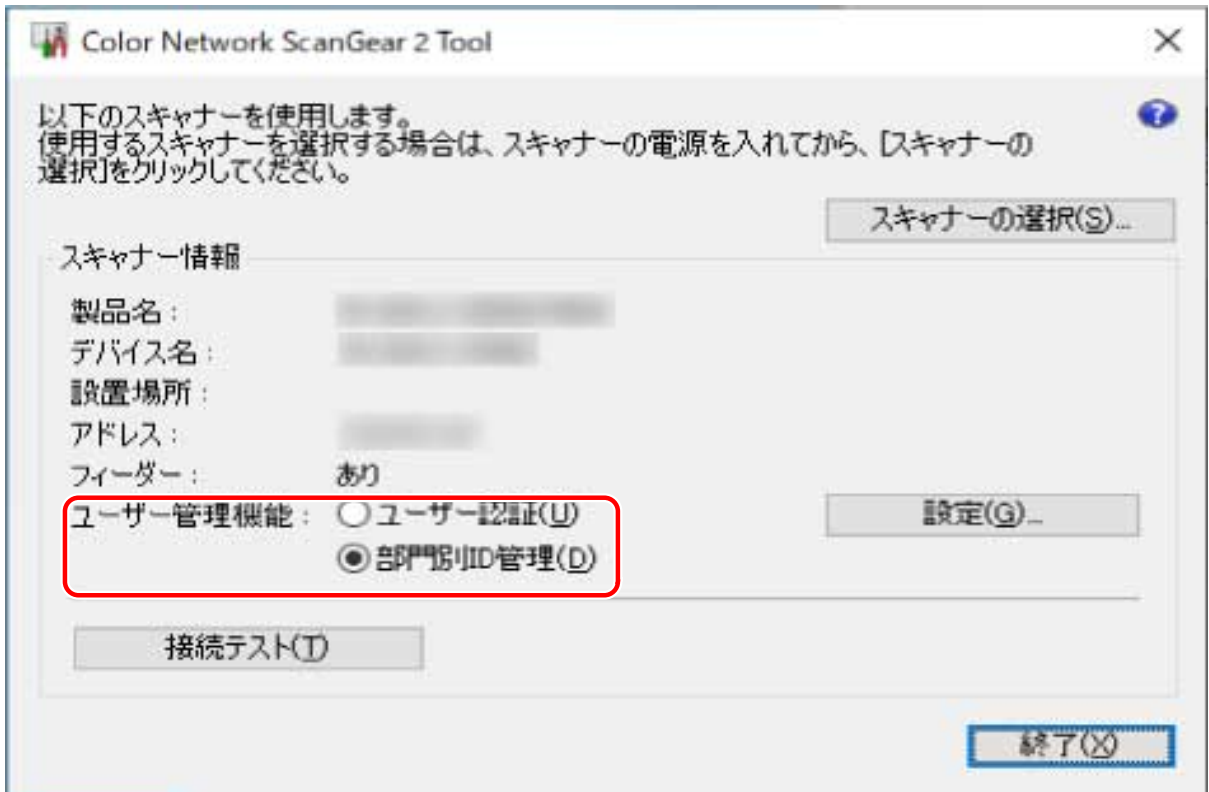

### **3 [ユーザー管理機能] > [設定]をクリック**

**4 [部門 ID/暗証番号の設定] ダイアログボックスで、[部門 ID] および [暗証番号] を入力 → [OK] をクリック** 暗証番号を入力する場合は、[暗証番号を保存する]を選択してから入力します。 スキャン時に部門 ID と暗証番号を確認したい場合は、[スキャン時に認証情報を確認する]を選択します。

**5** Color Network ScanGear 2 Tool の [終了] をクリック

部門別 ID 管理機能の設定時にスキャンする

# 事前条件

- Color Network ScanGear 2 Tool でスキャナーを選択
- スキャナーがオンライン状態であることの確認

### 操作手順

**1 必要に応じて、認証情報を保存**

次の手順で設定してください。

**[部門別 ID 管理機能に必要な認証情報を保存する\(P. 39\)](#page-40-0)**

## **2 スキャンを実行**

**3 [部門 ID/暗証番号の確認]ダイアログボックスが表示された場合は、[部門 ID]と[暗証番号]を 入力 → [OK]をクリック**

スキャンが開始されます。

**メモ**

● 使用するアプリケーションと OS の組み合わせによっては、[部門 ID/暗証番号の確認] ダイアログボックスが表示さ れないことがあります。

このような場合にユーザー管理機能を使用する場合は、Color Network ScanGear 2 Tool の[部門 ID/暗証番号の設 定]ダイアログボックスで、認証情報をあらかじめ保存しておいてください。

#### 関連項目

- **[スキャナーを選択する\(P. 27\)](#page-28-0)**
- **[基本的な設定でスキャンする\(P. 31\)](#page-32-0)**
- **[好みの設定でスキャンする\(P. 34\)](#page-35-0)**
- **[Color Network ScanGear 2 Tool\(P. 56\)](#page-57-0)**
- **[\[部門 ID/暗証番号の設定\]ダイアログボックス\(P. 57\)](#page-58-0)**
- **●** [部門 ID/暗証番号の確認] ダイアログボックス(P. 58)

# <span id="page-43-0"></span>使用できるスキャン機能をユーザーごとに制限する

ユーザー名とパスワードで認証されたユーザーだけが、このドライバーを使用してスキャンできるようにします。 この機能を、ユーザー認証機能と呼びます。

ここでは、ユーザー認証機能に必要な情報を保存する手順と、スキャンするときの手順を説明します。

ユーザー認証機能に必要な認証情報を保存する

この手順で認証情報をあらかじめ保存しておけば、スキャンのたびに設定する手間を省けます。

### 事前条件

● デバイス側でユーザー認証機能を設定 設定方法の詳細については、デバイスのマニュアルを参照してください。

### 操作手順

- **1 Color Network ScanGear 2 Tool で、スキャナーとして使用するデバイスを選択**
- **2 [スキャナー情報] > [ユーザー管理機能]で、[ユーザー認証]を選択**

選択したスキャナーによっては、「ユーザー管理機能]に「ユーザー認証]だけが表示されている場合もあります。

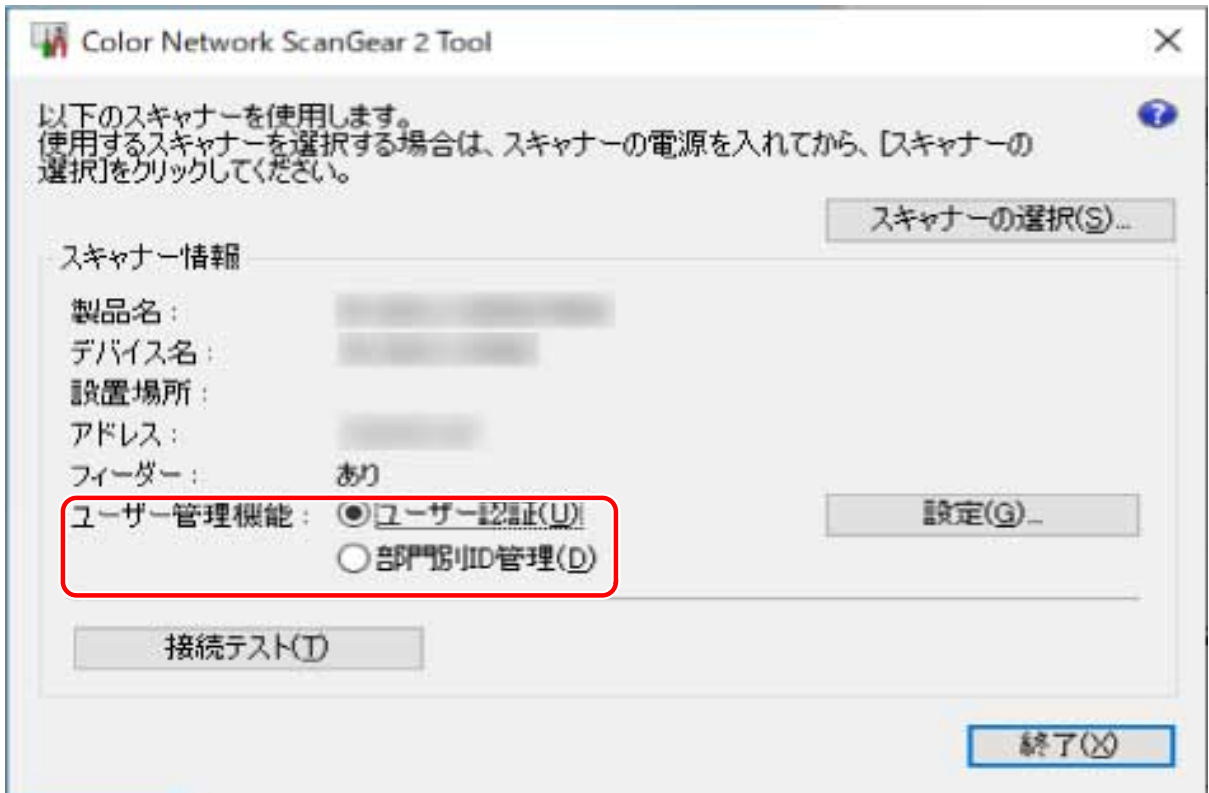

### **3 [ユーザー管理機能] > [設定]をクリック**

# **4 [ユーザー認証の設定]ダイアログボックスで、[ユーザー名]および[パスワード]を入力 → [OK] をクリック** パスワードを入力する場合は、[パスワードを保存する]を選択してから入力します。 スキャン時にユーザー名とパスワードを確認したい場合は、[スキャン時に認証情報を確認する]を選択します。

**5** Color Network ScanGear 2 Tool の [終了] をクリック

ユーザー認証機能の設定時にスキャンする

## 事前条件

- Color Network ScanGear 2 Tool でスキャナーを選択
- スキャナーがオンライン状態であることの確認

### 操作手順

**1 必要に応じて、認証情報を保存**

次の手順で設定してください。

**[ユーザー認証機能に必要な認証情報を保存する\(P. 42\)](#page-43-0)**

- **2 スキャンを実行**
- **3** [ユーザー名/パスワードの確認] ダイアログボックスが表示された場合は、[ユーザー名] と [パ **スワード]を入力 → [OK]をクリック** スキャンが開始されます。

**メモ**

● 使用するアプリケーションと OS の組み合わせによっては、[ユーザー名/パスワードの確認] ダイアログボックスが 表示されないことがあります。

このような場合にユーザー管理機能を使用する場合は、Color Network ScanGear 2 Tool の[ユーザー認証の設定] ダイアログボックスで、認証情報をあらかじめ保存しておいてください。

#### 関連項目

- **[スキャナーを選択する\(P. 27\)](#page-28-0)**
- **[基本的な設定でスキャンする\(P. 31\)](#page-32-0)**
- **[好みの設定でスキャンする\(P. 34\)](#page-35-0)**
- **[Color Network ScanGear 2 Tool\(P. 56\)](#page-57-0)**
- **[ユーザー認証の設定] ダイアログボックス(P. 57)**
- **[ユーザー名/パスワードの確認] ダイアログボックス(P. 58)**

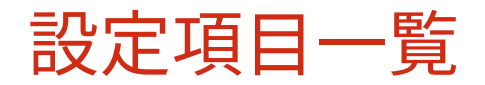

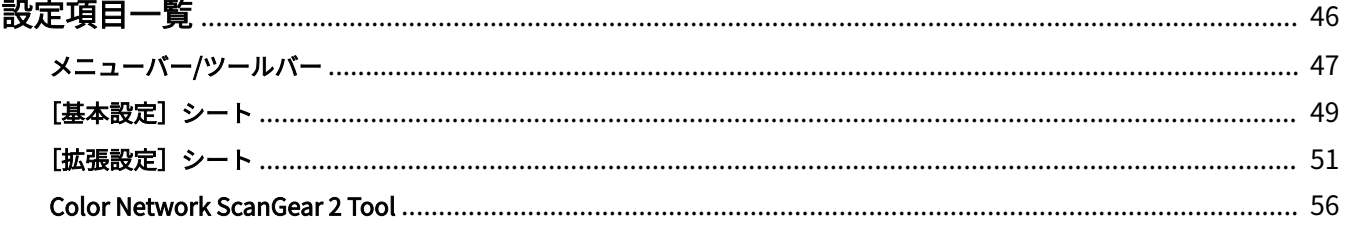

- <span id="page-47-0"></span>**[メニューバー/ツールバー\(P. 47\)](#page-48-0)**
- **[\[基本設定\]シート\(P. 49\)](#page-50-0)**
- **[\[拡張設定\]シート\(P. 51\)](#page-52-0)**
- **[Color Network ScanGear 2 Tool\(P. 56\)](#page-57-0)**

# <span id="page-48-0"></span>メニューバー/ツールバー

メニューで Color Network ScanGear 2 の情報を表示できます。

また、ツールバーのボタンでプレビュー領域の画像を操作できます。

# メニューバー

### [ファイル]

#### **[スキャナー情報]**

スキャナーとして選択したデバイスの情報を表示します。

#### **[単位]**

[拡張設定] > [スキャン領域]で、スキャン範囲を数値で指定する単位を選択します。

#### **[終了]**

Color Network ScanGear 2 を終了します。

### [ヘルプ]

#### **[Color Network ScanGear 2 ヘルプ]**

Color Network ScanGear 2 のヘルプを表示します。

#### **[バージョン情報]**

Color Network ScanGear 2 のバージョン情報を表示します。

# ツールバー

# $\left[ \begin{array}{c} 1 \\ 1 \end{array} \right]$

プレビュー領域に表示されている画像をクリアします。 画像を拡大表示していた場合、画像サイズが原稿サイズに戻ります。 また、スキャン範囲や回転の設定もクリアされます。

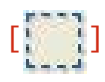

スキャンする範囲を指定します。

設定すると、次回も同じスキャン範囲が指定された状態になります。

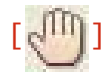

画像を拡大して表示している場合に、マウスで画像をドラッグしてスクロールし、表示位置を移動します。

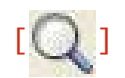

画像全体を拡大します。

画像の上でマウスを左クリックすると拡大、右クリックすると縮小します。倍率は 5 段階(等倍、約 1.5 倍、約 2 倍、 約3倍、約4倍)で変わります。

実際にスキャンされる画像の大きさは変化しません。

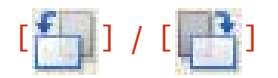

画像を左(反時計回り)または右(時計回り)に 90 度回転します。

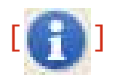

スキャナーとして選択したデバイスの情報を表示します。

# <span id="page-50-0"></span>[基本設定]シート

スキャンのための基本的な項目を設定できます。

シート内の [  $\begin{bmatrix} 1 & 1 \\ 0 & 1 \end{bmatrix}$  ] から [  $\begin{bmatrix} 1 & 1 \\ 0 & 1 \end{bmatrix}$  の順に操作すれば、一通りの項目を設定してスキャンできます。

#### [スキャン方法]

原稿のセット方法、およびスキャンする面を選択します。

### [原稿サイズ]

原稿のサイズを選択します。

#### **[フリーサイズ]**

定形サイズ以外の原稿をスキャンします。

[フリーサイズ]を指定して幅の異なる原稿を一度にスキャンする場合、フィーダーによっては、余白ができたり、画 像が切れてスキャンされたりすることがあります。

#### **[混載(レター/リーガル)]**

レターサイズとリーガルサイズの原稿をフィーダーで一度にスキャンします。

#### **[原稿サイズ混載] ▶ [原稿サイズ混載] ダイアログボックス**

異なるサイズの原稿をフィーダーで一度にスキャンします。

セットできる原稿サイズの組み合わせは、デバイスがスキャンできる範囲によって異なります。

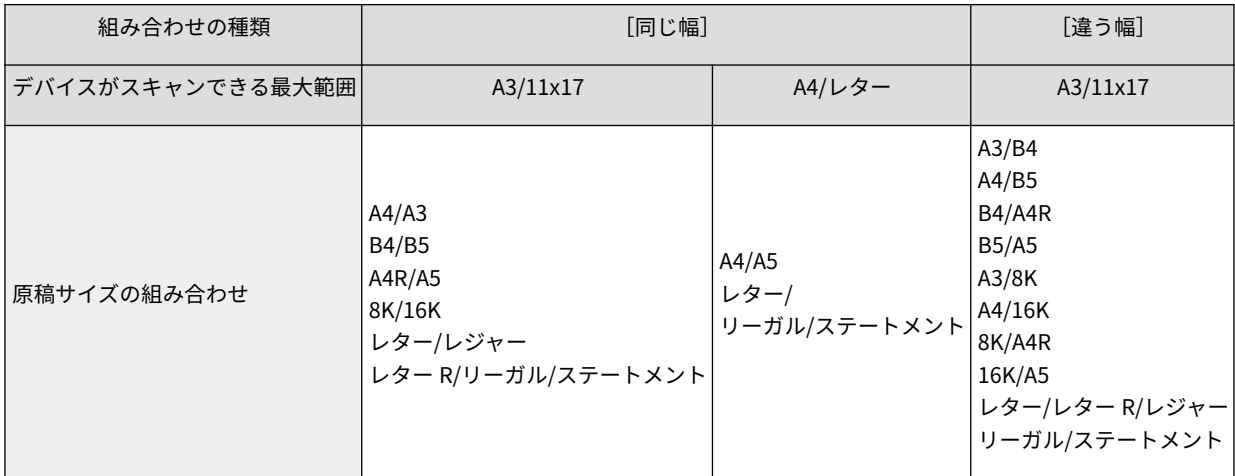

#### [原稿の種類]

原稿の種類に適したモードを選択します。

#### [カラーモード]

原稿のカラーモードを選択します。

#### **[白黒]**

文字や線画が多く、カラーやグレーが少ない原稿をスキャンする場合に適しています。読み込んだ画像のデータサイズ が最も小さくなります。

**[グレースケール]**

写真などをよりリアルにスキャンする場合に適しています。原稿を白から黒まで 256 階調の濃淡で読み取ります。

**[カラー]**

原稿をカラー画像として読み取ります。読み込んだ画像のデータサイズが最も大きくなります。

**[自動(カラー/白黒)]**

原稿の状態を自動的に判別してカラーモードを決定します。

[プレビュー]

原稿を原稿台にセットしている場合、現在の設定でプレビューします。

プレビュー領域で、スキャンする範囲を指定することもできます。スキャンする範囲は点線で表示されます。

この機能は、[スキャン方法]で[原稿台]を選択し、[原稿サイズ]で[自動]以外を選択している場合に、使用でき ます。

#### [解像度]

解像度を設定します。1dpi 単位で、手動で数値を入力することもできます。

設定できる解像度は、接続しているデバイスによって異なります。

#### [スキャン]

現在の設定で原稿をスキャンします。

### 関連項目

**[基本的な設定でスキャンする\(P. 31\)](#page-32-0)**

# <span id="page-52-0"></span>[拡張設定]シート

原稿の向きや濃度調整など、[基本設定]シートよりも詳細に設定できます。

### 入力設定

#### [スキャン方法]

原稿のセット方法、およびスキャンする面を選択します。

#### [原稿サイズ]

原稿のサイズを選択します。

#### **[フリーサイズ]**

定形サイズ以外の原稿をスキャンします。

[フリーサイズ]を指定して幅の異なる原稿を一度にスキャンする場合、フィーダーによっては、余白ができたり、画 像が切れてスキャンされたりすることがあります。

#### **[スキャン領域指定]**

フィーダーからスキャンする場合に、スキャンする範囲を指定します。

#### **[混載(レター/リーガル)]**

レターサイズとリーガルサイズの原稿をフィーダーで一度にスキャンします。

**[原稿サイズ混載] ▶ [原稿サイズ混載] ダイアログボックス** 

異なるサイズの原稿をフィーダーで一度にスキャンします。

セットできる原稿サイズの組み合わせは、デバイスがスキャンできる範囲によって異なります。

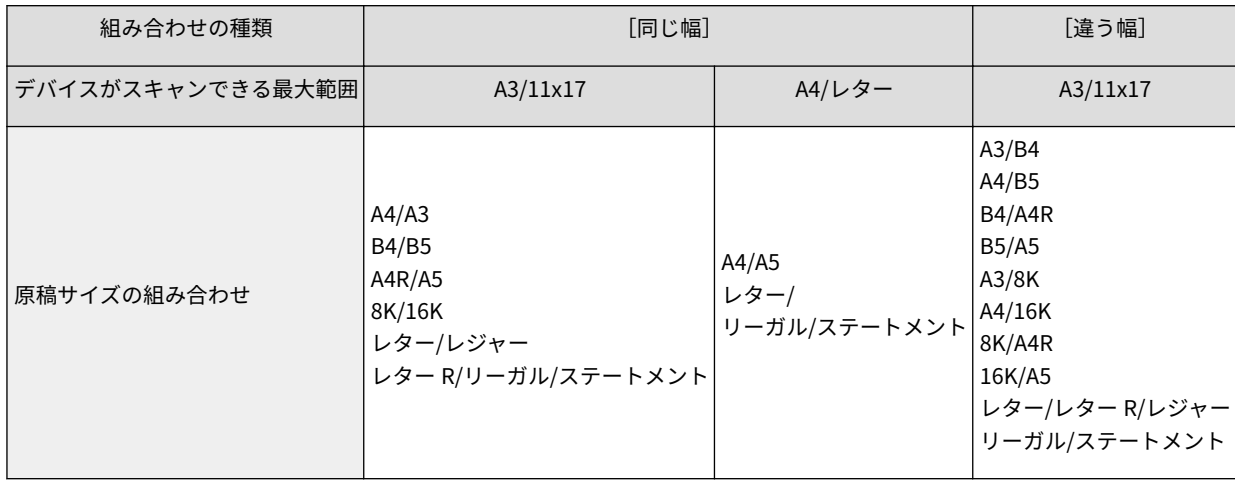

#### [原稿の厚さ]

フィーダーにセットした原稿の厚さを選択します。

#### [原稿の向き]

フィーダーにセットした原稿の向きの設定方法を選択します。

#### **[手動設定]**

#### **[設定] [原稿の向き設定]ダイアログボックス**

フィーダーにセットした原稿の送り方向と両面原稿を開く方向を手動で設定します。

[両面原稿の開き方]は、[スキャン方法]で[フィーダー(両面)]が選択されている場合に使用できます。

#### **[自動検知]**

原稿の向きを自動的に判定します。ただし、32bit 版ドライバーでだけ使用できます。

#### [読み込むページ]

フィーダーにセットした原稿のうち、何ページ目までスキャンするかを指定します。

[指定]を選択すると、[ページ数]に原稿のページ数を入力できます。

例えば、両面原稿 30 枚をスキャンする場合は、[ページ数]に「60」と入力します。

#### [原稿の種類]

原稿の種類に適したモードを選択します。

#### [スキャン領域]

スキャンする範囲を数値で指定します。指定する単位は、[ファイル] > [単位]で変更できます。

フィーダーでスキャンする場合は、[原稿サイズ]で[スキャン領域指定]を選択すると、スキャンする範囲を数値で 指定できるようになります。また、指定する範囲の基点はフィーダーの中央になります。

フィーダーの基点を次に示します。

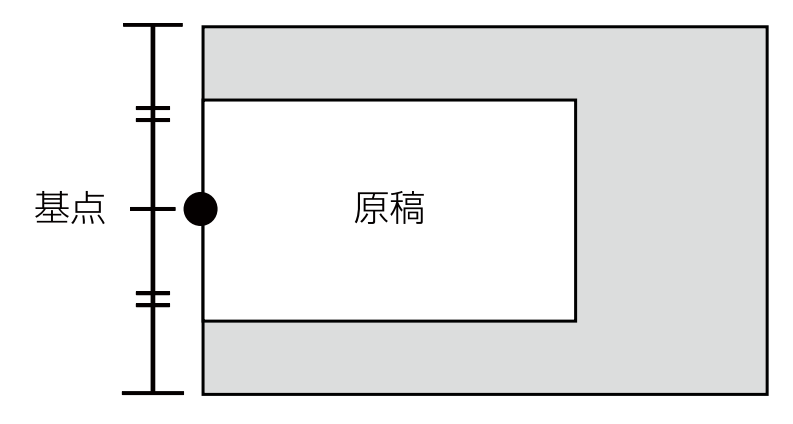

### 画質設定

#### [解像度]

解像度を設定します。1dpi 単位で、手動で数値を入力することもできます。

設定できる解像度は、接続しているデバイスによって異なります。

#### [カラーモード]

原稿のカラーモードを選択します。

#### **[白黒]**

文字や線画が多く、カラーやグレーが少ない原稿をスキャンする場合に適しています。読み込んだ画像のデータサイズ が最も小さくなります。

#### **[グレースケール]**

写真などをよりリアルにスキャンする場合に適しています。原稿を白から黒まで 256 階調の濃淡で読み取ります。

**[カラー]**

原稿をカラー画像として読み取ります。読み込んだ画像のデータサイズが最も大きくなります。

#### **[自動(カラー/白黒)]**

原稿の状態を自動的に判別してカラーモードを決定します。

#### [濃度調整]

画像の濃淡を調整します。

[自動]を有効にすると、デバイス側の自動濃度調節機能が使用されます。このデバイスの機能が使用されると、[背景 調整] > [地色除去]または[裏写り防止]も自動で調整されます。

#### [背景調整]

[濃度調整]で[自動]を選択していない場合に、原稿の背景の画質を調整します。

下地の色をスキャンしないように、または原稿の裏面が映り込まないように、調整できます。また、背景の濃度を調整 することもできます。

調整できる項目は、接続しているデバイスによって異なります。

#### **[地色除去]**

下地の色(地色)がスキャンされないように調整します。

カタログのように下地に色がある原稿や黄ばんだ原稿をスキャンするときに便利です。

#### **[詳細] [地色除去の調整]ダイアログボックス**

それぞれの地色の濃度を微調整します。

#### **[裏写り防止]**

原稿の裏面が映り込まないように調整します。

薄い紙の両面に印刷されている原稿をスキャンするときに便利です。

#### **「詳細]▶ 「裏写り防止の調整**】ダイアログボックス

裏写りをとばすレベルを微調整します。

スライダーを左にドラッグすると、濃い裏写りもとばせますが、原稿上の淡い色の部分もとぶ場合があります。 また、右にドラッグすると、原稿上の淡い色がとばないようになりますが、裏写りをとばしきれない場合がありま す。

#### **[背景濃度]**

背景色の濃度を調整します。

背景濃度を薄くすることで、[地色除去]や[裏写り防止]と同等の効果が得られます。

**[詳細] [背景濃度の調整]ダイアログボックス**

それぞれの背景色の濃度を微調整します。

[自動で調整する]を有効にすると、自動で各色の濃度を調整します。

[全色]を調整すると、すべての色が[全色]と同じ値になります。

[レッド]、[グリーン]、[ブルー]のいずれかを微調整すると、[全色]の調整値は標準に戻ります。

#### 「色の設定] ▶ 「色の設定] ダイアログボックス

画像の明るさ、コントラスト、およびガンマ値を設定します。

この設定は、[カラーモード] が [カラー] または [グレースケール]のとき、もしくは、カラーの原稿を [カラーモー ド] > [自動(カラー/白黒)]でスキャンするときに使用できます。

[モニターガンマ]では、原稿の最も黒い部分と白い部分の中間調を補正し、全体的な明るさを調整します(ガンマ調 整)。白く飛んでしまったり、黒く潰れてしまったりした写真などをスキャンするのに便利です。

#### 「処理オプション]ダイアログボックス

枠線の処理や圧縮率など、画像の処理方法を設定します。

#### **[原稿枠消しを使う]**

原稿の周囲の影や枠線を消します。

この機能を使用してスキャンすると、原稿の周囲に約 2.5mm の白枠がつきます。

次のどちらかの場合には、この機能は使用できません。

- ●[原稿サイズ]で[自動]、[原稿サイズ混載]、[混載(レター/リーガル)]、[フリーサイズ]のいずれかを選択してい る
- スキャンする範囲を指定している

#### **[圧縮率]**

カラーまたはグレースケールでスキャンした画像を、デバイス側で JPEG 圧縮する際の圧縮率を選択します。読み込む 画像のデータサイズは、圧縮率の設定項目によって増減することはありません。

通常は、[普通]を選択してください。

圧縮率が高いほど、デバイスのメモリー使用量は少なくなり画質は低くなります。

画像のデータサイズが大きすぎるというメッセージが表示されたときは、[高圧縮]を選択してください。

### [プレビュー]

原稿を原稿台にセットしている場合、現在の設定でプレビューします。

プレビュー領域で、スキャンする範囲を指定することもできます。スキャンする範囲は点線で表示されます。

この機能は、「スキャン方法]で「原稿台]を選択し、「原稿サイズ]で「自動]以外を選択している場合に、使用でき ます。

#### [スキャン]

現在の設定で原稿をスキャンします。

関連項目

**●[好みの設定でスキャンする\(P. 34\)](#page-35-0)** 

# <span id="page-57-0"></span>Color Network ScanGear 2 Tool

Color Network ScanGear 2 Tool では、スキャナーとして使用するデバイスを選択できます。

また、スキャナーでユーザー管理機能を使用できる場合、その認証情報を保存することもできます。

認証情報をスキャン時に確認するよう設定した場合は、確認ダイアログボックスが表示されます。

ここでは、Color Network ScanGear 2 Tool と、認証情報を確認するダイアログボックスの項目について説明します。

### 各項目の説明

#### 「スキャナーの選択]▶ 「スキャナーの選択]ダイアログボックス

Color Network ScanGear 2 で使用するスキャナーを選択します。

スキャナーは、IP アドレスまたはホスト名を直接指定する方法と、サブネット内にあるスキャナーを探索した中から 選択する方法があります。

#### **[アドレスを指定]**

使用するスキャナーの IP アドレスまたはホスト名を、[IP アドレスまたはホスト名]に直接指定して選択します。

#### **[ネットワーク上のスキャナーを探索]**

ネットワーク上で使用できるスキャナーを探索し、一覧から選択します。

Color Network ScanGear 2 がインストールされているコンピューターが接続されているサブネット(同一ネットワー ク ID を持つネットワーク)からスキャナーが探索されます。

#### **[探索結果のアドレス表示]**

[探索結果] > [アドレス]に、Pアドレスまたはホスト名のどちらで表示するかを選択します。

[IP アドレスまたはホスト名]を選択しても、IP アドレスで表示される場合があります。

#### **[探索]**

スキャナーの探索を開始し、[探索結果]にスキャナーの一覧を表示します。

# **重要**

● デバイスを探索した結果をホスト名で表示するには、DNS にデバイスを登録し、逆引き設定しておく必要がありま す。登録されていない場合には、検索時間が長くなり、検索結果が IP アドレスで表示されます。DNS の設定につい ては、デバイスのマニュアルを参照するか、ネットワーク管理者にご確認ください。

[スキャナー情報]

スキャナーとして選択したデバイスの情報を表示します。

スキャナーとして使用するデバイスの名称、IP アドレスまたはホスト名、フィーダーの有無などが表示されます。

#### **[ユーザー管理機能]**

スキャナーで使用できるユーザー管理機能を表示します。選択できる場合、スキャンに使用するユーザー管理機能を選 択します。

[部門別 ID 管理(スキャンのみ無効)]:部門別 ID 管理機能を使用できますが、スキャンには使用できません。

<span id="page-58-0"></span>[無効]:ユーザー管理機能は使用できません。

#### **[設定] [ユーザー認証の設定]ダイアログボックス**

[ユーザー管理機能]で、[ユーザー認証]に使用する認証情報を保存します。

#### **[ユーザー名]**

スキャナーに登録されている、ユーザー認証のためのユーザー名を入力します。

すでに設定していた場合は、保存されたユーザー名が表示されます。

#### **[パスワード]**

スキャナーに登録されている、ユーザー認証のためのパスワードを入力します。

すでに設定していた場合は、保存されたパスワードがアスタリスク(\*)で表示されます。

#### **[パスワードを保存する]**

[パスワード]を入力できるようにします。

ここで設定しない場合は、スキャン時にパスワードを入力します。

#### **[スキャン時に認証情報を確認する]**

スキャン時に、認証情報を確認するための[ユーザー名/パスワードの確認]ダイアログボックスを表示します。

この設定を無効にすると、[ユーザー認証の設定]ダイアログボックスで設定したユーザー名とパスワードで自動的に 認証が行われます。

#### **[設定] [部門 ID/暗証番号の設定]ダイアログボックス**

[ユーザー管理機能]で、[部門別 ID 管理]に使用する認証情報を保存します。

#### **[部門 ID]**

スキャナーに登録されている部門 ID を入力します。

すでに設定していた場合は、保存された部門 ID が表示されます。

#### **[暗証番号]**

スキャナーに登録されている、部門別 ID 管理のための暗証番号を入力します。

すでに設定していた場合は、保存された暗証番号がアスタリスク(\*)で表示されます。

#### **[暗証番号を保存する]**

[暗証番号]を入力できるようにします。

ここで設定しない場合は、スキャン時に暗証番号を入力します。

#### **[スキャン時に認証情報を確認する]**

スキャン時に、認証情報を確認するための [部門 ID/暗証番号の確認] ダイアログボックスを表示します。

この設定を無効にすると、[部門 ID/暗証番号の設定]ダイアログボックスで設定した部門 ID と暗証番号で自動的に 認証が行われます。

#### [接続テスト]

選択されているスキャナーでスキャンできるかをテストします。実行すると、ドライバーの設定項目がデフォルトに戻 ります。

### 認証情報確認ダイアログボックス

スキャナーで設定されているユーザー管理機能に応じた確認ダイアログボックスが、スキャン設定画面の「スキャン] をクリックした直後に表示されます。

ただし、認証情報を確認する設定が無効になっている場合は、保存した認証情報が使用され、以下のダイアログボック スは表示されることなく、スキャンされます。

<span id="page-59-0"></span>[ユーザー名/パスワードの確認]ダイアログボックス

**[ユーザー名]** スキャナーに登録されている、ユーザー認証のためのユーザー名を入力します。 すでに設定していた場合は、保存されたユーザー名が表示されます。 **[パスワード]** スキャナーに登録されている、ユーザー認証のためのパスワードを入力します。 すでに設定していた場合は、保存されたパスワードがアスタリスク(\*)で表示されます。

#### [部門 ID/暗証番号の確認] ダイアログボックス

**[部門 ID]**

スキャナーに登録されている部門 ID を入力します。

すでに設定していた場合は、保存された部門 ID が表示されます。

#### **[暗証番号]**

スキャナーに登録されている、部門別 ID 管理のための暗証番号を入力します。

すでに設定していた場合は、保存された暗証番号がアスタリスク(\*)で表示されます。

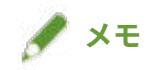

● 使用するアプリケーションと OS の組み合わせによっては、[ユーザー名/パスワードの確認] ダイアログボックスや [部門 ID/暗証番号の確認] ダイアログボックスが表示されないことがあります。 このような場合にユーザー管理機能を使用する場合は、Color Network ScanGear 2 Tool の「ユーザー認証の設定] ダイアログボックスや「部門 ID/暗証番号の設定]ダイアログボックスで、認証情報をあらかじめ保存しておいてく ださい。

#### 関連項目

**■ [スキャナーを選択する\(P. 27\)](#page-28-0)** 

- **●[グループごとのスキャン状況を管理する\(P. 39\)](#page-40-0)**
- **[使用できるスキャン機能をユーザーごとに制限する\(P. 42\)](#page-43-0)**

トラブルシューティング

トラブルシューティング

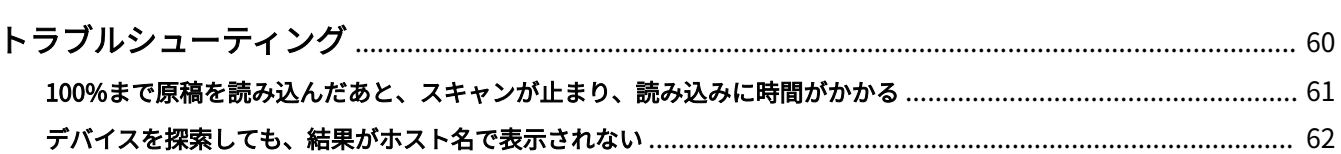

トラブルシューティング

# <span id="page-61-0"></span>トラブルシューティング

よくあるトラブルの解決方法を紹介します。

**[100%まで原稿を読み込んだあと、スキャンが止まり、読み込みに時間がかかる\(P. 61\)](#page-62-0) [デバイスを探索しても、結果がホスト名で表示されない\(P. 62\)](#page-63-0)**

# <span id="page-62-0"></span>100%まで原稿を読み込んだあと、スキャンが止まり、読み込 みに時間がかかる

Windows のファイアウォール機能を有効にしている場合、スキャンが完了するまでに時間がかかることがあります。 この場合、次の原因が考えられます。「対処」の内容に沿って対応してください。

#### 原因

**Windows ファイアウォールで、UDP ポートの通信が許可されていない。**

#### 対処

次の手順で、UDP ポートの通信を許可するよう設定してください。

(1) Windows のファイアウォールを設定する画面を表示

#### **[設定]から表示する場合**

1. [ネットワークとインターネット]を表示 → [状態]から、[ネットワークの詳細設定] > [Windows ファイ アウォール]をクリック

2. [ファイアウォールとネットワーク保護]画面の下方にある「詳細設定]をクリック

#### [コントロールパネル]から表示する場合

[システムとセキュリティ]を表示 → [Windows Defender ファイアウォール](または[Windows ファイアウォー ル]) > [詳細設定] をクリック

(2) 表示された画面の「受信の規則]に、次のように設定されている [Color Network ScanGear 2]が存在している か確認

[プロトコルおよびポート]シート:[プロトコルの種類] > [UDP]、および[ローカルポート] > [特定のポー ト](ポート番号「56338」)

# **メモ**

- 通常、UDP ポートの通信を許可する設定は、このドライバーのインストール時に自動で設定されます。 設定されていない場合は、次の手順に進んでください。
- (3) [受信の規則]を選択 → [操作]から[新しい規則]を選択
- (4) [新規の受信の規則ウィザード]で、次の項目を順に設定→[次へ]をクリック
- [規則の種類]:[ポート]
- 「プロトコルおよびポート]: [UDP] / 「特定のローカル ポート] (「56338」を入力)
- [操作]:[接続を許可する]
- 「プロファイル]:「プライベート]だけを選択
- (5) [名前]に任意の名称を入力→ [完了]をクリック

[受信の規則]の一覧に、追加した規則が表示されます。

トラブルシューティング

# <span id="page-63-0"></span>デバイスを探索しても、結果がホスト名で表示されない

ネットワーク上にあるデバイスを探索(\*)してスキャナーを選択する場合、デバイスがホスト名で表示されないことがあ ります。

この場合、次の原因が考えられます。「対処」の内容に沿って対応してください。

\* デバイスを探索する操作を次に示します。

- (1) Color Network ScanGear 2 Tool で、[スキャナーの選択]をクリック → 表示されたダイアログボックスで、[ネットワーク上の スキャナーを探索]を選択
- (2) [探索結果のアドレス表示] > [IP アドレスまたはホスト名]を選択 → [探索]をクリック

#### 原因

**DNS サーバーの状態に問題がある、または DNS の設定が正しくない。**

#### 対処

次の内容について、確認してください。

- 使用しているコンピューターのネットワーク設定で、DNS サーバーアドレスが設定されているか
- 使用しているコンピューターのネットワーク設定で、間違った DNS サーバーアドレスが設定されていないか
- DNS サーバーが動作しているか
- DNS サーバーの逆引きゾーンに、使用するデバイスが登録されているか DNS の設定については、ネットワーク管理者に確認してください。

#### 関連項目

**[スキャナーを選択する\(P. 27\)](#page-28-0)**

This Font Software is licensed under the SIL Open Font License, Version 1.1.

This license is copied below, and is also available with a FAQ at: http://scripts.sil.org/OFL

-----------------------------------------------------------

SIL OPEN FONT LICENSE Version 1.1 - 26 February 2007

PREAMBLE

The goals of the Open Font License (OFL) are to stimulate worldwide development of collaborative font projects, to support the font creation efforts of academic and linguistic communities, and to provide a free and open framework in which fonts may be shared and improved in partnership with others.

The OFL allows the licensed fonts to be used, studied, modified and redistributed freely as long as they are not sold by themselves. The fonts, including any derivative works, can be bundled, embedded, redistributed and/or sold with any software provided that any reserved names are not used by derivative works. The fonts and derivatives, however, cannot be released under any other type of license. The requirement for fonts to remain under this license does not apply to any document created using the fonts or their derivatives.

#### DEFINITIONS

"Font Software" refers to the set of files released by the Copyright Holder(s) under this license and clearly marked as such. This may include source files, build scripts and documentation.

"Reserved Font Name" refers to any names specified as such after the copyright statement(s).

"Original Version" refers to the collection of Font Software components as distributed by the Copyright Holder(s).

"Modified Version" refers to any derivative made by adding to, deleting, or substituting -- in part or in whole -- any of the components of the Original Version, by changing formats or by porting the Font Software to a new environment.

"Author" refers to any designer, engineer, programmer, technical writer or other person who contributed to the Font Software.

#### PERMISSION & CONDITIONS

Permission is hereby granted, free of charge, to any person obtaining a copy of the Font Software, to use, study, copy, merge, embed, modify, redistribute, and sell modified and unmodified copies of the Font Software, subject to the following conditions:

1) Neither the Font Software nor any of its individual components, in Original or Modified Versions, may be sold by itself.

2) Original or Modified Versions of the Font Software may be bundled, redistributed and/or sold with any software, provided that each copy contains the above copyright notice and this license. These can be included either as stand-alone text files, human-readable headers or in the appropriate machine-readable metadata fields within text or binary files as long as those fields can be easily viewed by the user.

3) No Modified Version of the Font Software may use the Reserved Font Name(s) unless explicit written permission is granted by the corresponding Copyright Holder. This restriction only applies to the primary font name as presented to the users.

4) The name(s) of the Copyright Holder(s) or the Author(s) of the Font Software shall not be used to promote, endorse or advertise any Modified Version, except to acknowledge the contribution(s) of the Copyright Holder(s) and the Author(s) or with their explicit written permission.

5) The Font Software, modified or unmodified, in part or in whole, must be distributed entirely under this license, and must not be distributed under any other license. The requirement for fonts to remain under this license does not apply to any document created using the Font Software.

#### **TERMINATION**

This license becomes null and void if any of the above conditions are not met.

#### DISCI AIMER

THE FONT SOFTWARE IS PROVIDED "AS IS", WITHOUT WARRANTY OF ANY KIND, EXPRESS OR IMPLIED, INCLUDING BUT NOT LIMITED TO ANY WARRANTIES OF MERCHANTABILITY, FITNESS FOR A PARTICULAR PURPOSE AND NONINFRINGEMENT OF COPYRIGHT, PATENT, TRADEMARK, OR OTHER RIGHT. IN NO EVENT SHALL THE COPYRIGHT HOLDER BE LIABLE FOR ANY CLAIM, DAMAGES OR OTHER LIABILITY, INCLUDING ANY GENERAL, SPECIAL, INDIRECT, INCIDENTAL, OR CONSEQUENTIAL DAMAGES, WHETHER IN AN ACTION OF CONTRACT, TORT OR OTHERWISE, ARISING FROM, OUT OF THE USE OR INABILITY TO USE THE FONT SOFTWARE OR FROM OTHER DEALINGS IN THE FONT SOFTWARE.